# Industry Interactive Procurement System (IIPS)

**Douglas Baptist, Project Manager Information Management Systems Division US Department of Energy**

# IIPS Functions

- Issue synopses, solicitations and related documents via the Internet
- Receive and Respond to Solicitation Specific **Questions**
- Receive proposa l, bid or application information electronically
- Provide access to proposal information to authorized personnel through a web browser
- Conduct negotiations or obtain clarificati ons
- Issue award documents

# IIPS Security

- Security Plan in place and approved by DOE's Chief Information Officer
- System security tested by DOE's Computer Incident Advisory Capability team
- ♦ Security measures include:
	- Encryption on the IIPS server
	- Use of Secure Sockets Layer (SSL)
	- Application specific security implemented

## IIPS Site Map

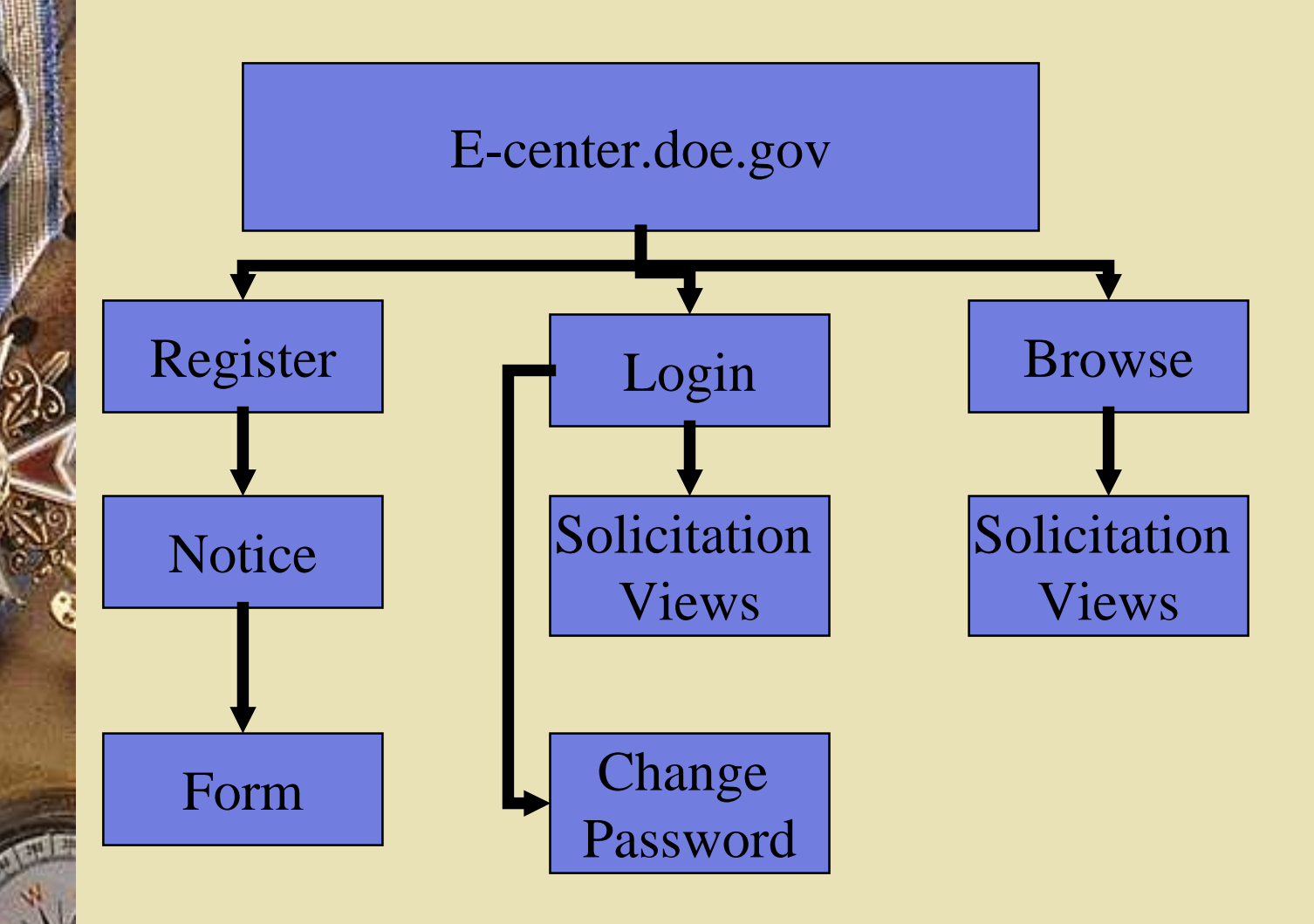

## Grants.Gov Notification Service

- DOE uses Grants. Gov as the location for you t o s ubscri be t o receive notifications of financial assistance opportunities when initially posted to IIPS
- Grants.Gov is t he single gover nment point of-entr y for discret ionary financial assistance opportunities
- Located at http://www.fedgrants.gov

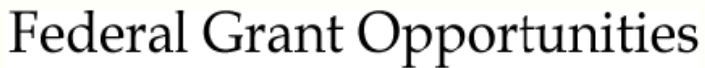

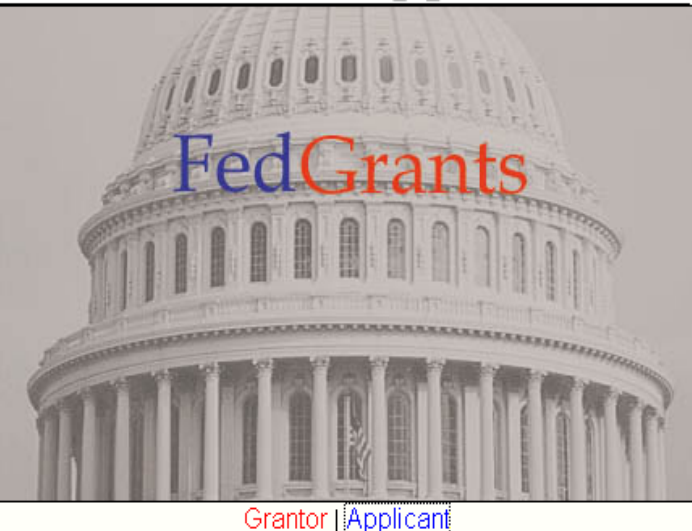

This site gives grantors a means to post solicitations for grants. It also gives applicants a single site for obtaining these solicitations.

For support or questions, please contact FedGrants support at support@fedgrants.gov

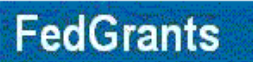

J,

Federal Funding Opportunities

#### **Search Grants Postings Applicant Notification Service**

**SECOND** 

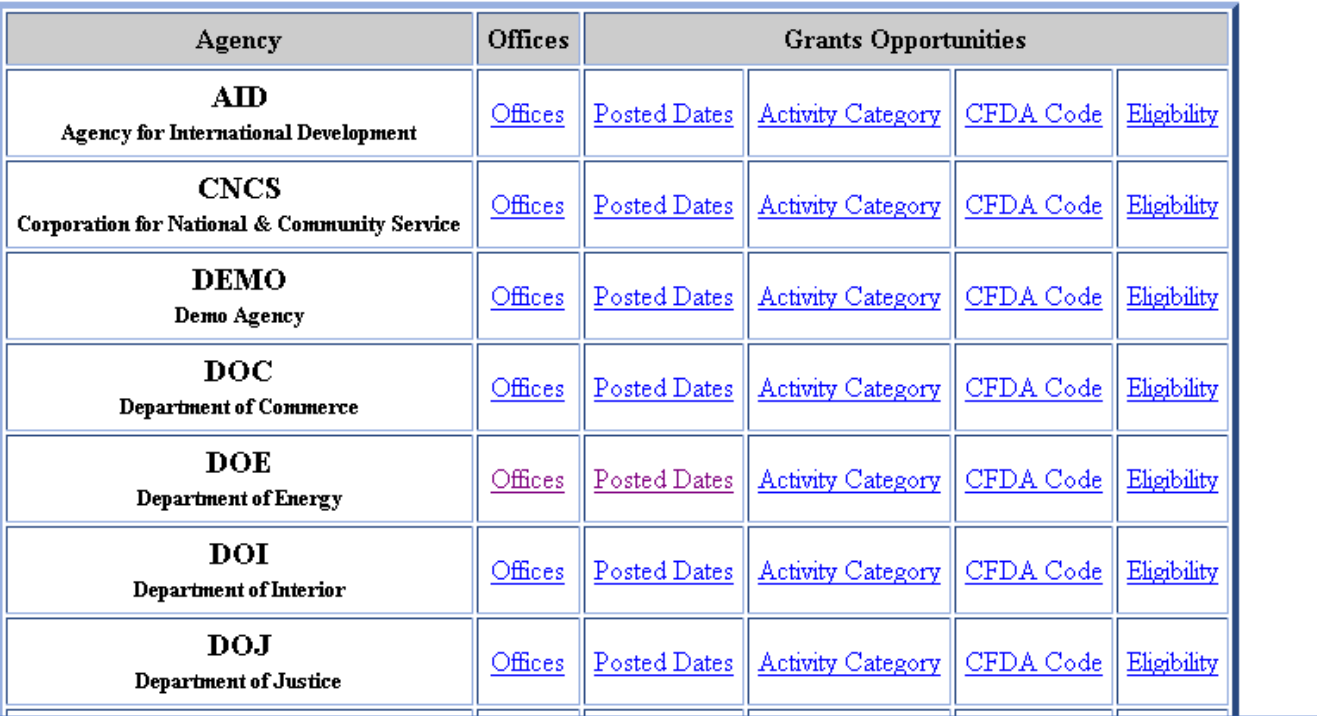

 $\overline{\mathcal{C}}$  http://fedgrants.gov/Applicants/AID/eligibility\_1.html

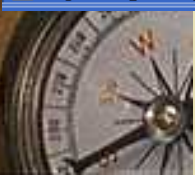

×

 $\bullet$  Internet

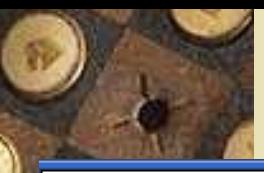

## **FedGrants**

**Federal Funding Opportunities** 

## **Federal Grants Notification Service**

Disclaimer: This service is provided for convenience only and does not serve as a guarantee of notification. Subscribers to this list service are ultimately responsible for reviewing the Federal Grants Opportunities site for all information relevant to desired funding opportunities.

Sign up to receive grants announcements from the Federal Grants Opportunities (FGO). After subscribing you will receive announcements of new grants and modifications of existing grant announcements.

Four options are available:

- 1. Register to receive all notices for selected notices based on funding opportunity number.
- 2. Register to receive all notices from selected agencies and categories of funding activities.
- 3. Register to receive all notices from selected interest and eligibility groups.
- 4. Register to receive all grants notices.

Users of this service may add new subscriptions or **unsubscribe** from all subscriptions at any time.

To remove 1 or more subscriptions, first unsubscribe from all subscriptions, then re-subscribe to the subscriptions you want to keep.

⋥

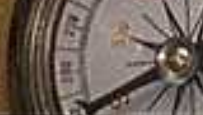

## IIPS Registration

- Required for "industry" to submit proposals, bids, or applications
- Min imal informa tion requested
- Valid for an indefinite period of time and for any solicitation
- Password provided or may be selected by the person r egistering

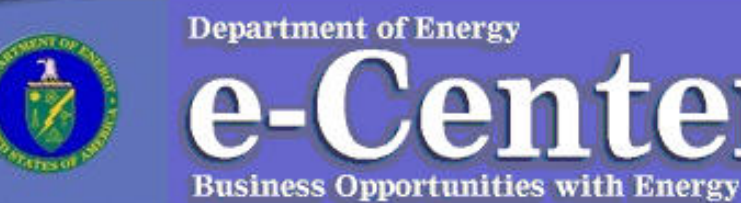

#### **About e-Center**

**Browse Opportunities** 

**Register** 

Login

Help

Hello, you are currently visiting the Department of Energy's ecenter. The e-center is the Department of Energy's web site for information on doing business with the Department of Energy, including viewing current business opportunities, registering to submit proposals, and obtaining information and guidance on the acquisition and financial assistance award process.

Center

## **Click on the Register button**

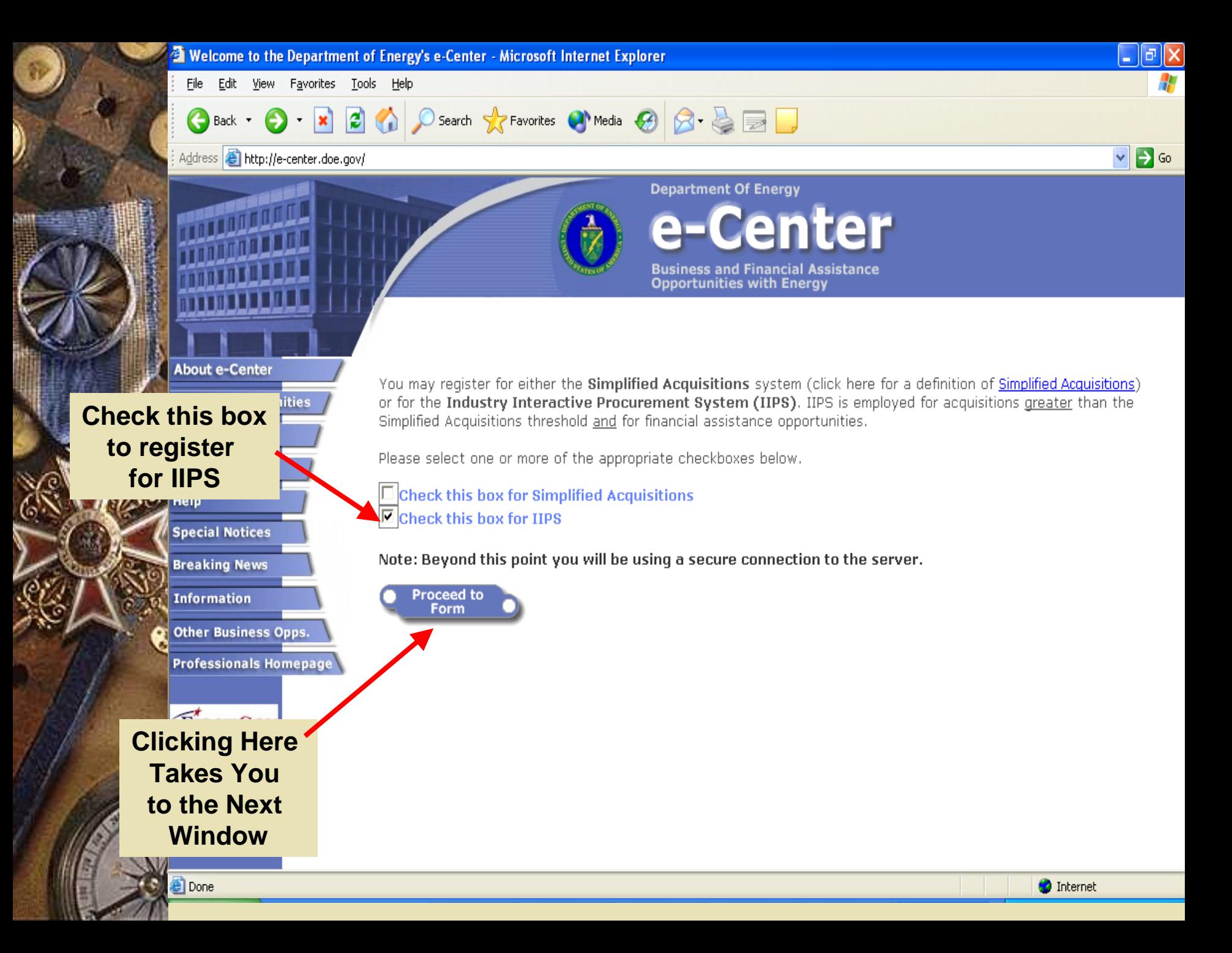

### **Read the Notice** and click on "I Accept" to proceed

#### **Notice of Disclaimer**

As a condition to register or to the Department of Energy's E-Center, vou on behalf of your company agree to the terms and conditions of this Notice of Disclaimer (this "Notice"). This Notice sets forth the General Terms and Conditions regarding the use of the E-Center and the two systems which the E-Center provides access to. By clicking on the accept button below, you acknowledge that you are aware of and accept the parameters within which the US department of Energy (DOE) will be conducting electronic business via the E-Center.

- O Once you register with IIPS, you may join a solicitation specific mailing list; however, DOE makes no quarantee of electronic mail notification. Therefore, best practice would include frequent visits to the F-Center web site.
- As stated above DOE's preferred method of accomplishing an "electronic" signature is by completing and submitting the requested information via the E-center using your unique user name and password. However, for solicitations posted on the IIPS system, at the discretion of the Contracting Officer, electronic

signatures may be accomplished by another means including: by completing, signing, and transmitting the requests information via email or facsimile or by manually signing the requested documents and submitting the signed original via US mail.

● Note that due to the volume of transmissions, DOE is not able to follow up if we get 'Out-of-Office' messages from vour email accounts.

I Decline

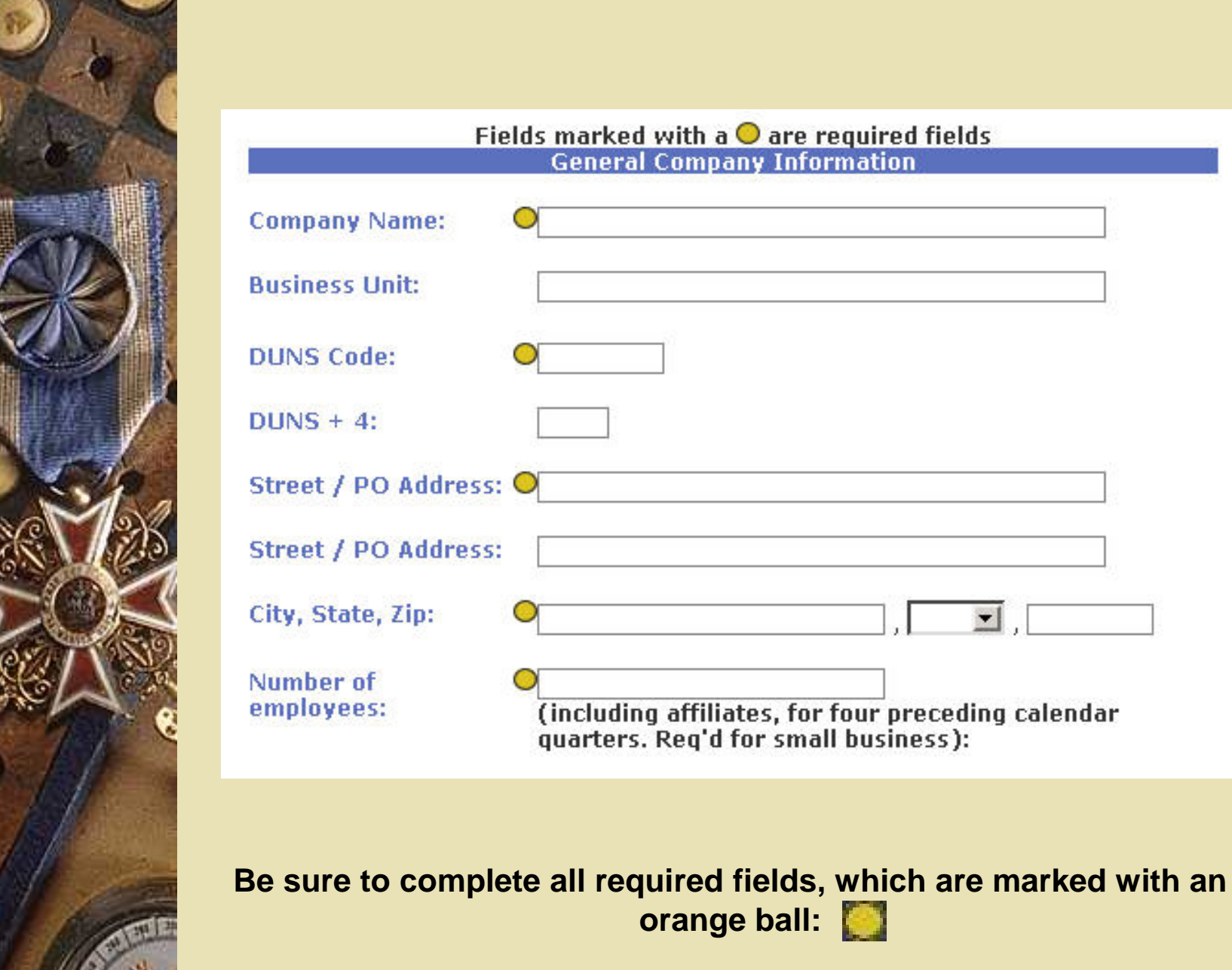

ĸ

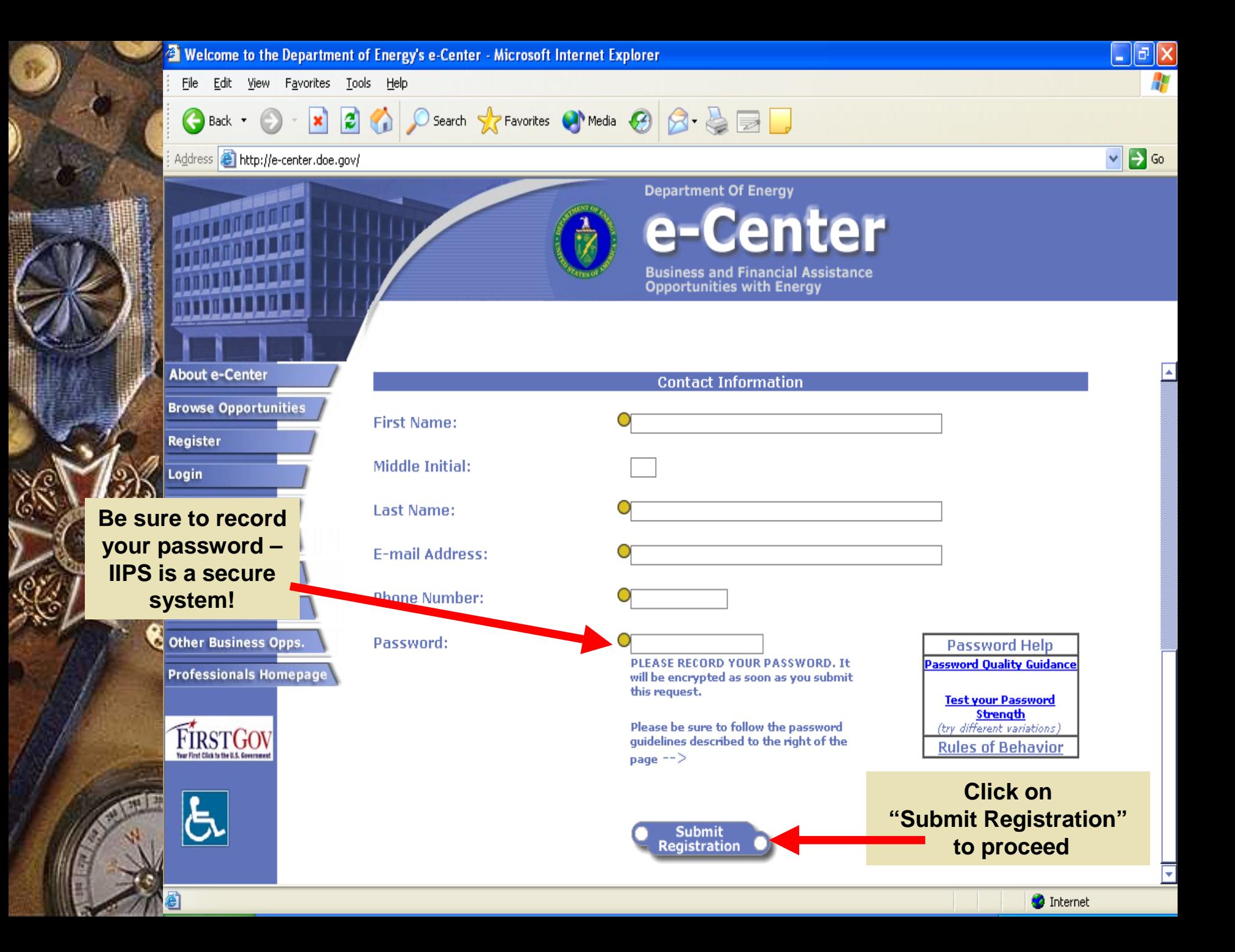

## Login Process

• Go to the E-Center home page – htt p://e-center.doe.gov Click on Login button • Click on the Industry Interactive Procurement System radio button A dialog box appears – Enter your user name & password, click "OK" • The "View Opportunities By" page appears

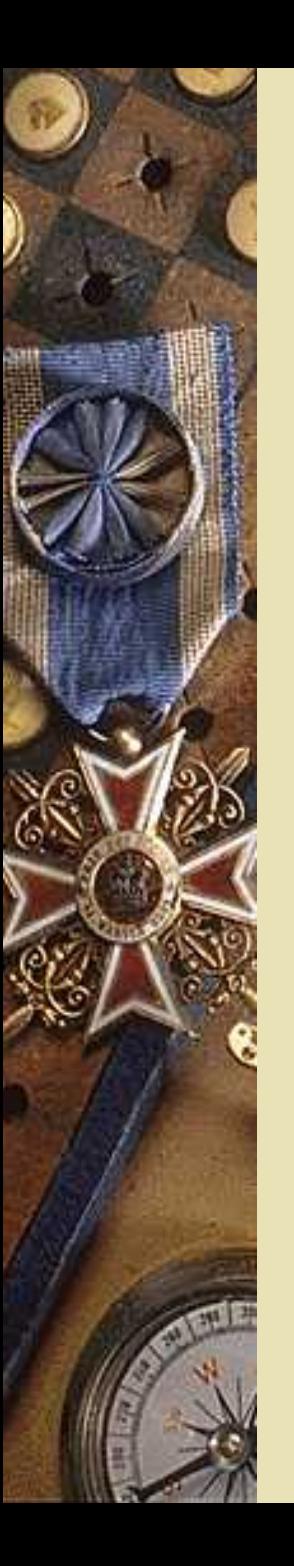

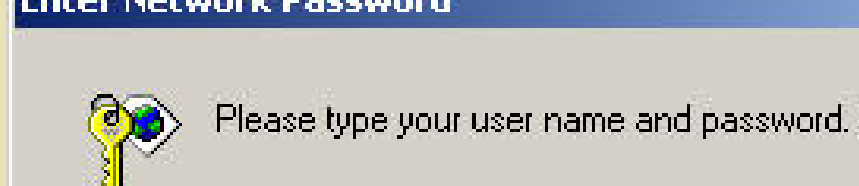

**Programmento Controlle Program** 

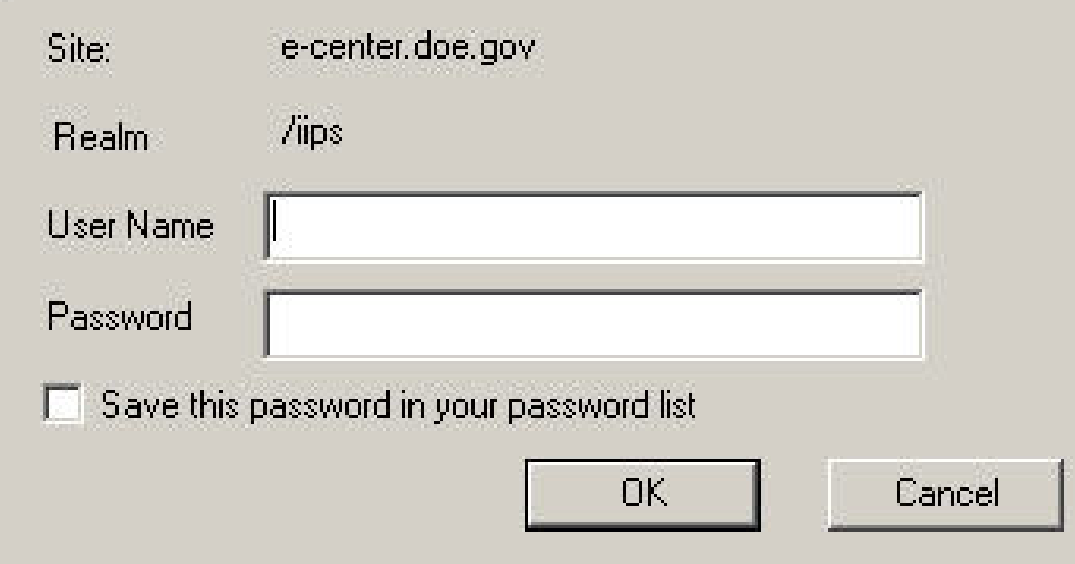

 $2|X|$ 

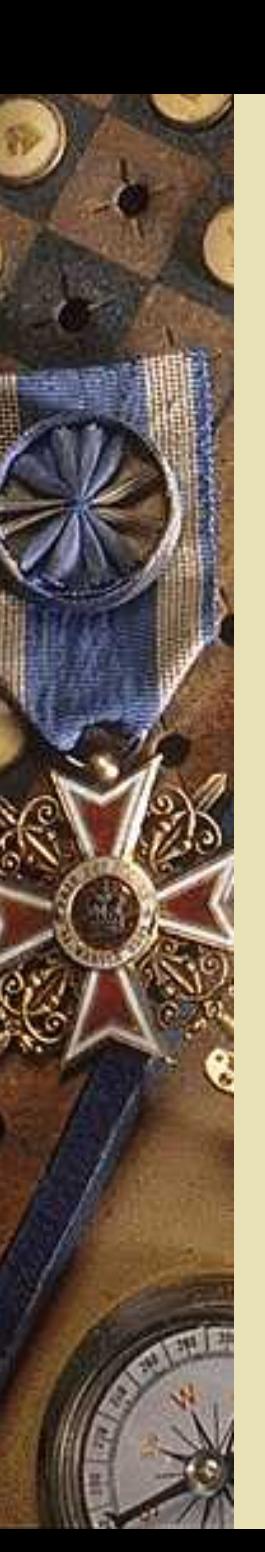

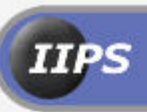

**U.S. Deptartment of Energy Industry Interactive Procurement System**<br>Version 3.0

### **View Opportunities As Sorted By:**

- **Number**
- **Contracting Activity (** 
	- **Date Posted**
- **CFDA Code**
- **Type of Action**
- **Award Archive**
- **Special Notices**
- **Current Status** 
	- **Program Office**
- **Title**
- **Classification Code**
- **Contracting Officer**
- **Breaking News**

**View Questions** 

### Click here for IIPS User's Guides

Need Help/Support? **Industry Interactive Procurement System Support Help Desk Hours are** Mon-Fri, 8:00 am - 8:00 pm Eastern Time (except Federal Holidays) 800-683-0751

Creating a Financial Assistance Application

- Log in through the DOE-Center page Choose a "View Opportunities . . ." option • Navigate to the appropriate solicitation and click on the main solicitation document
- Click on the "Create Application" link
- Complete the form
- Click on the "Continue" button
- Click on the "Attach Application" link

Creating an Application (continued)

- Complete the form by attaching the file(s) • Click on the "Submit" button An acknowledgement is received ♦ • Follow the appropriate link on the acknowledgement page
	- Attach additional files, or
	- Verify submission

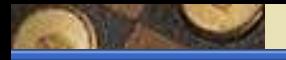

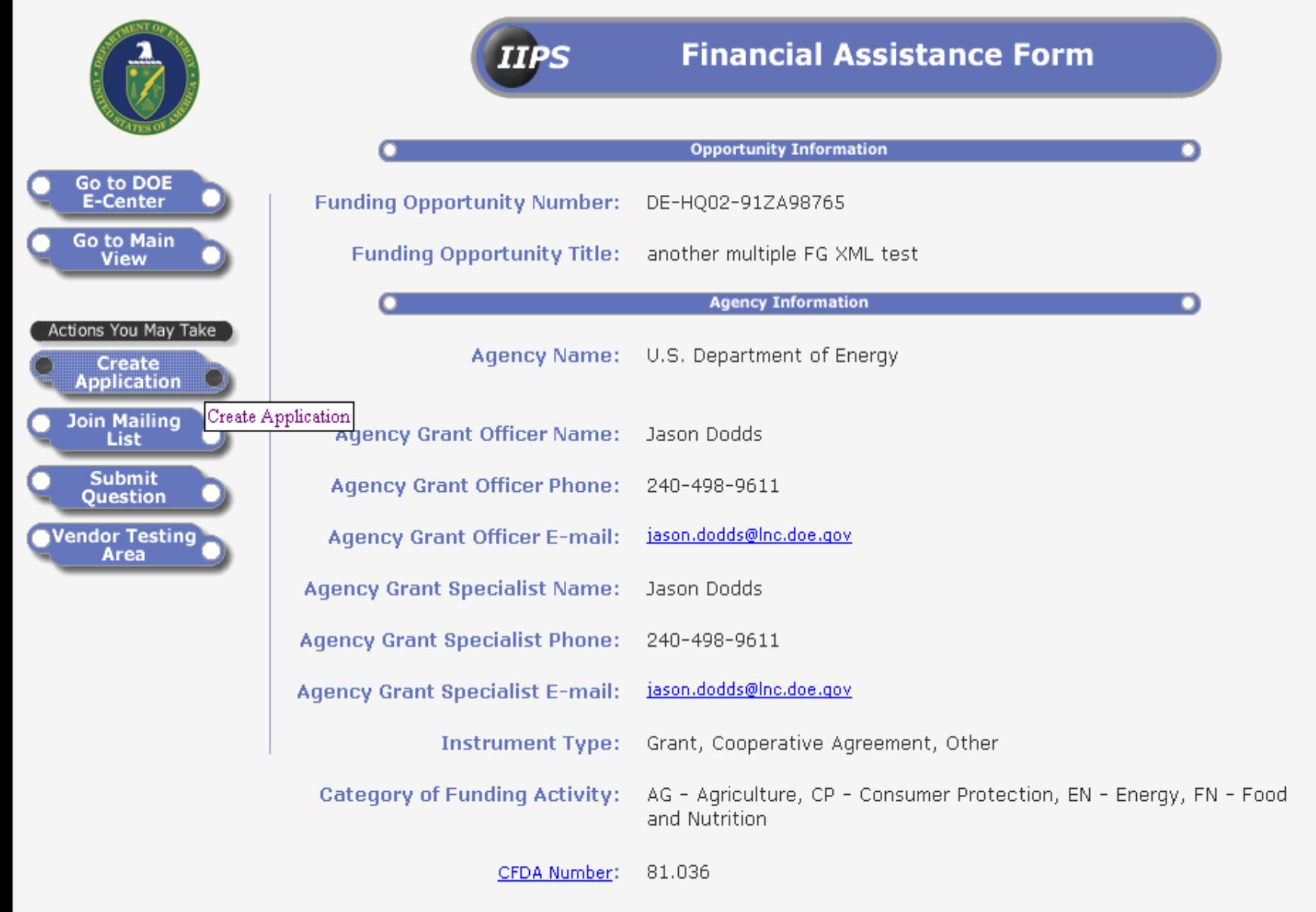

 $\bigcirc$  Internet

https://doe-iips2.pr.doe.gov/dev/busopor.nsf/Proposal?OpenForm&ParentUNID=C9BBFFFBB8B4A79485256CD800569680\_@

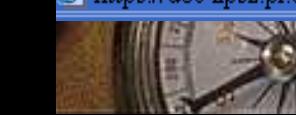

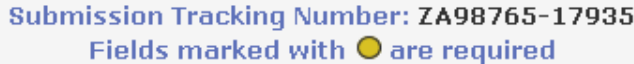

ᅿ

۳

 $\boxed{\triangle}$  Mo Internet

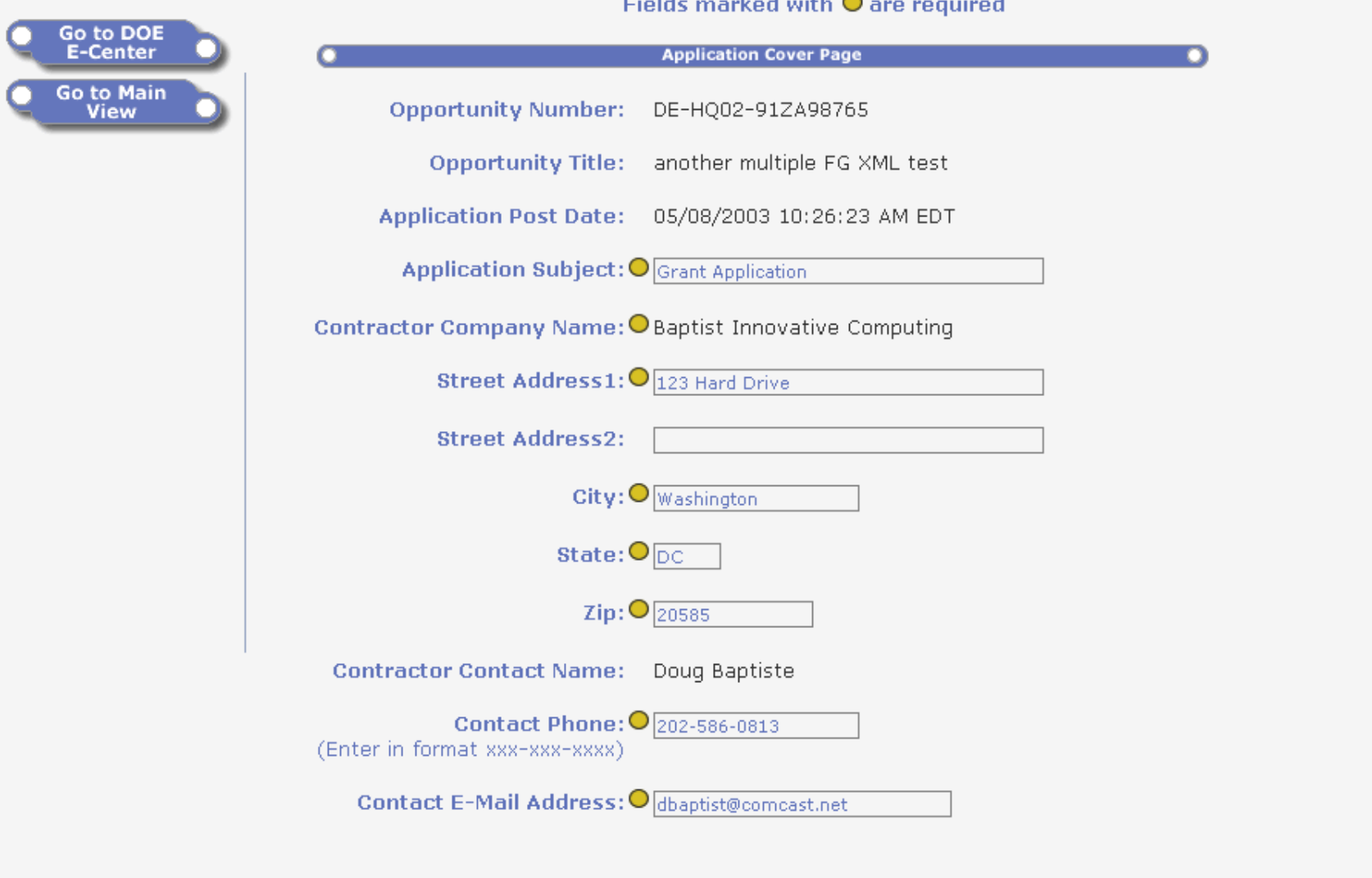

Continue

**D**one 柩

œ

**IIPS** 

File Edit View Favorites Tools Help

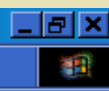

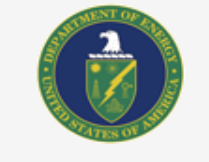

75

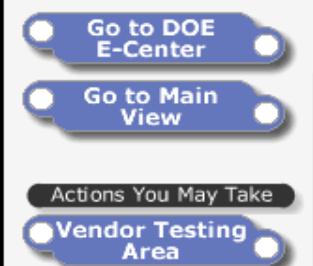

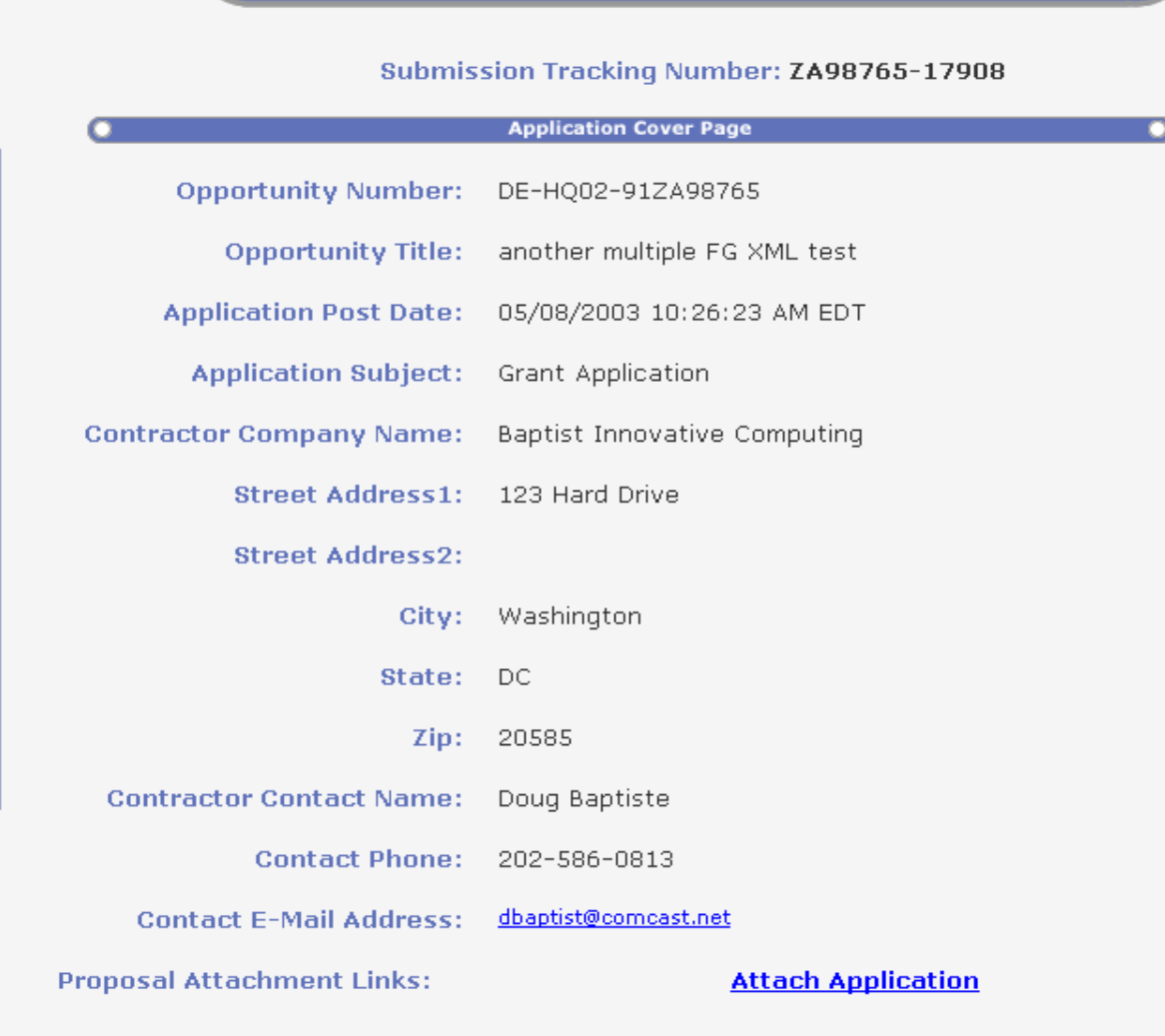

**Application Cover Page** 

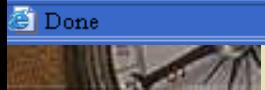

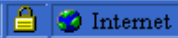

New Proposal - Microsoft Internet Explorer

**IIPS** 

File Edit View Favorites Lools Help

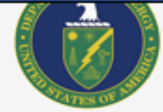

### **Financial Assistance Application**

 $\Box$ elxi

制

Submission Tracking Number: ZA98765-17908-14222-12643

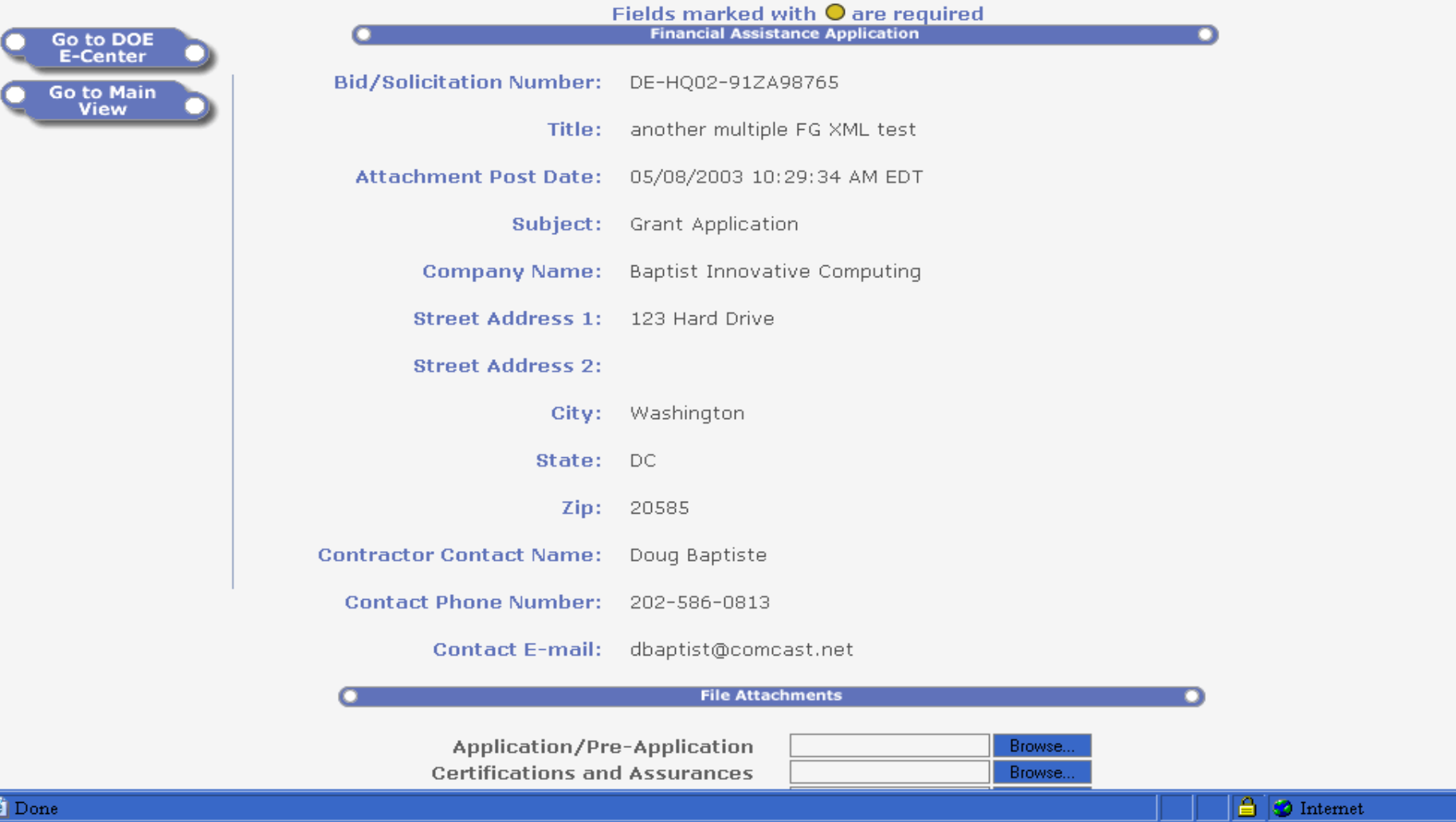

# Solicitation Specific Mailing List

- Click on the "Join Mailing List" button at the left on the specific Solicitation Form page • Complete the form and click on the "Submit" button
- Notices will be provided when the specific synopsis/solicitation is revised in the future
- No guarantee is provided regarding receipt of notices

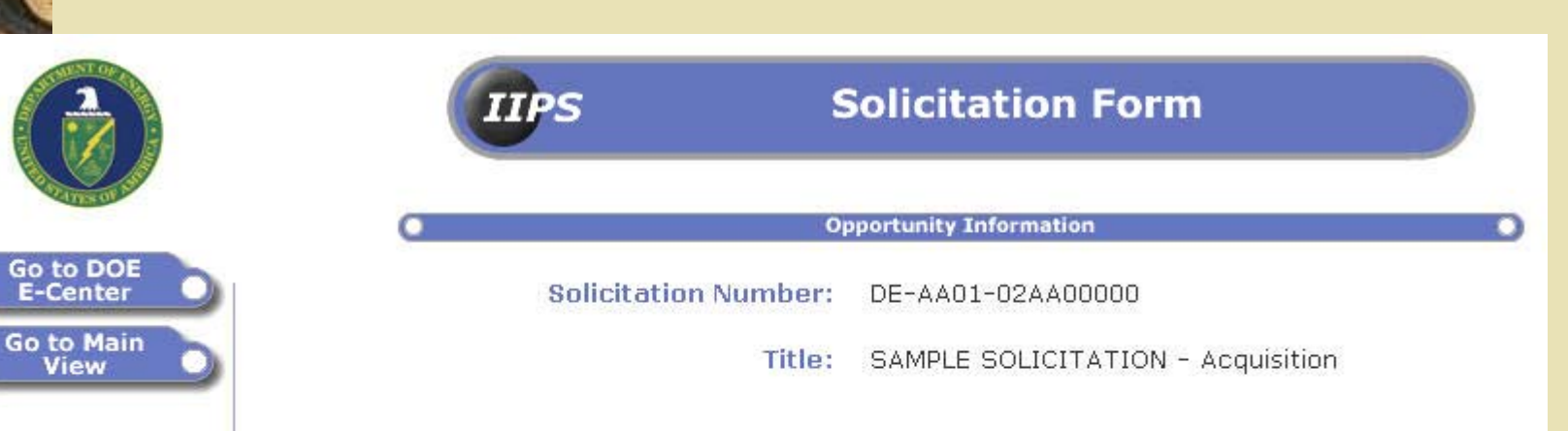

#### **Description:**

Actions You May Take

**Create** Proposal

**Join Mailing** 

List

**Submit** 

**Question** 

Vendor Testing<br>Area

THIS IS A SAMPLE SOLICITATION. The purpose of this solicitation is to provide reusers (potential offerors/vendors/applicants) with the opportunity to practice uploading/downloading documents in the Industry Interactive Procurement System prior to submitting actual proposal documents. Please be aware that not all fields Sample Solicitation are fully functional; however, users will be able to experience aitial process for working with documents in IIPS over the Internet.

You wust be a registered user in order to submit proposals/applications in respon the Sarvole Solicitation. Complete instructions for accomplishing these actions are detailed withe online Users Guide (see the URL link below).

> **Click on"Join Mailing List"**

#### Note: The government makes no quarantee of e-mail notification. Best practice would be frequent visits to this site.

#### Solicitation Number: DE-AA01-02AA00000

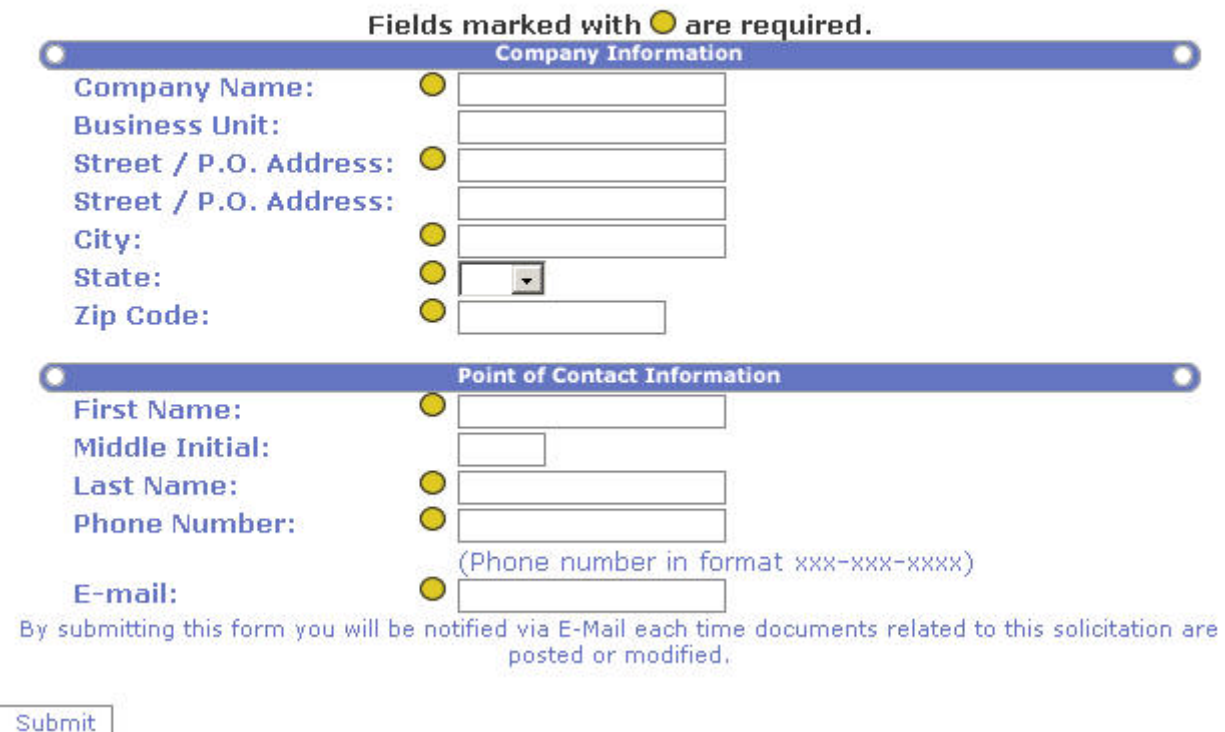

**Fill out the form and click on the "Submit" button to join the Mailing List for this Solicitation**

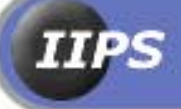

## **Action Processed**

Thank you Ted. Notification of all new and modified documents regarding solicitation number DE-AA01-02AA00000 will be delivered to you at tkurkowski@commspeed.net. You may now close this box.

## Questions & Answers

- Anyone may submit and view questions • Link to Q&As found on the main Solicitation Form page
	- Submitter advised via email when a response is provided

♦

♦

 Access to answers provided to all parties simultaneously

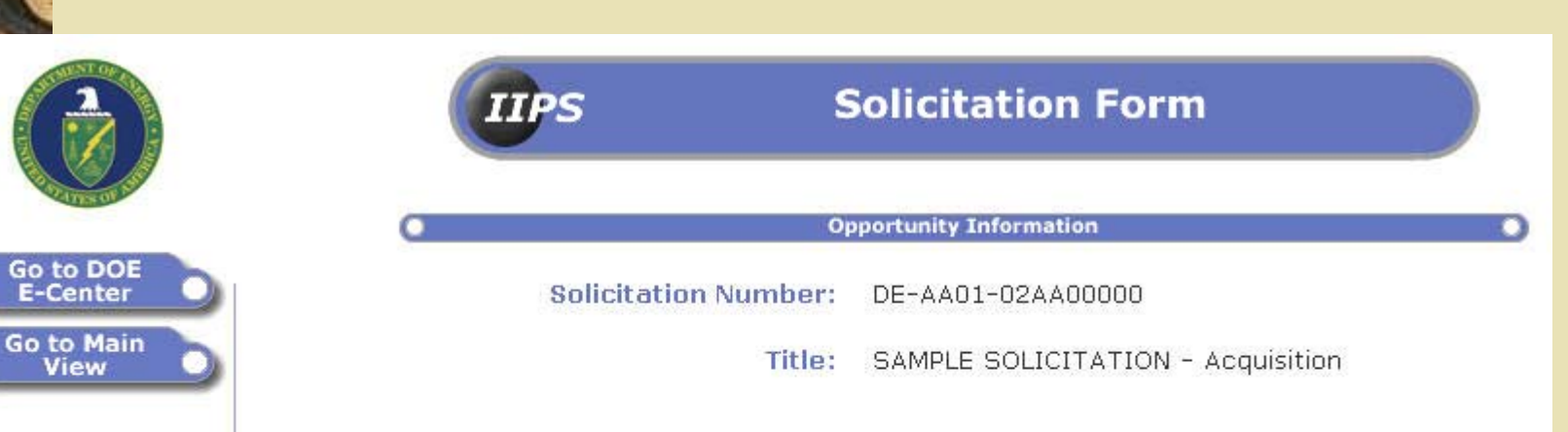

#### **Description:**

Actions You May Take

**Create** Proposal

**Join Mailing** 

List

**Submit** 

**Question** 

Vendor Testing<br>Area

THIS IS A SAMPLE SOLICITATION. The purpose of this solicitation is to provide reusers (potential offerors/vendors/applicants) with the opportunity to practice uploading/downloading documents in the Industry Interactive Procurement System prior to submitting actual proposal documents. Please be aware that not all fields Sample Solicitation are fully functional; however, users will be able to experience initial process for working with documents in IIPS over the Internet.

You must be a registered user in order to submit proposals/applications in respon the Symple Solicitation. Complete instructions for accomplishing these actions are detailed in the online Users Guide (see the URL link below).

> **Click on"Submit Question"**

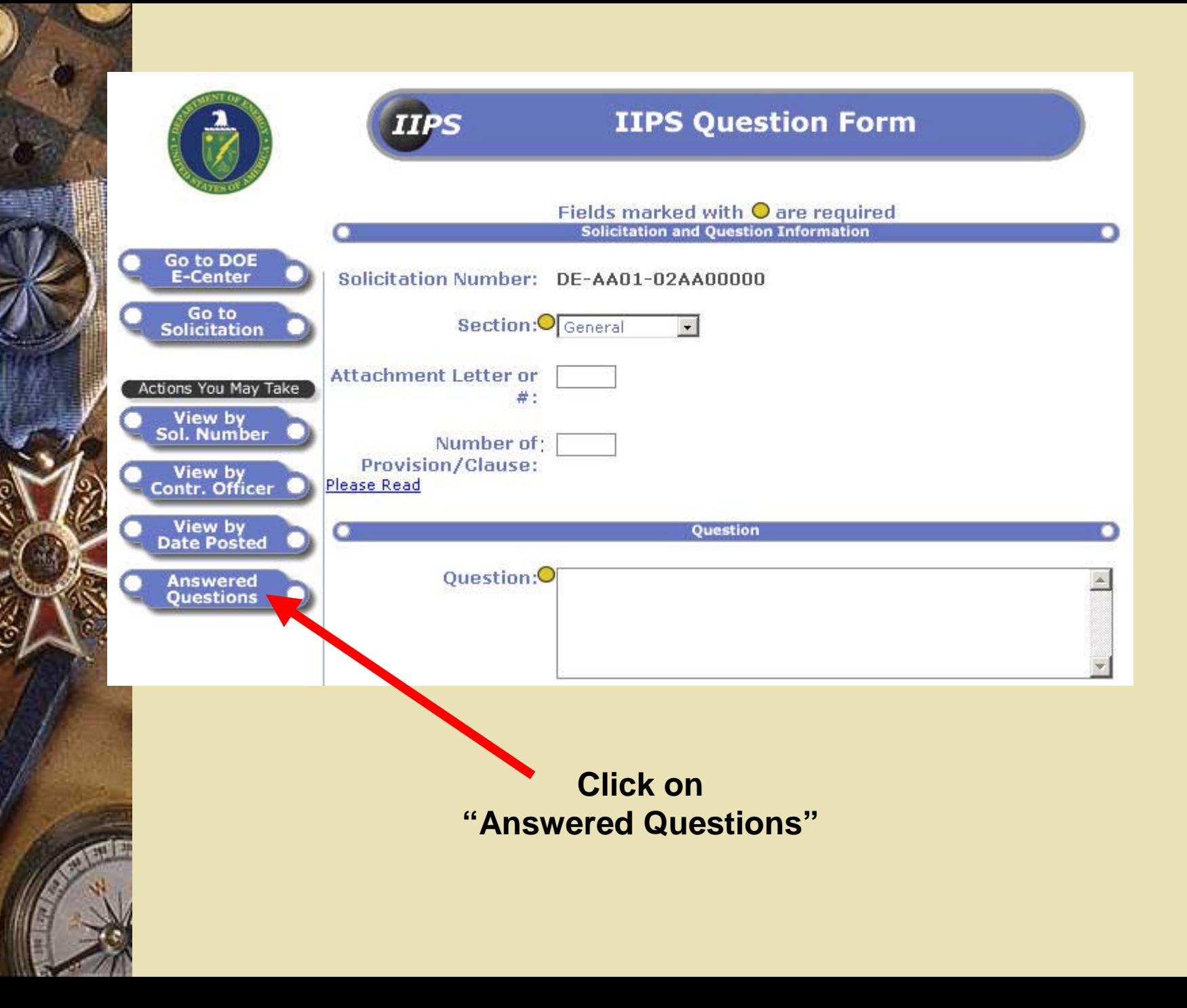

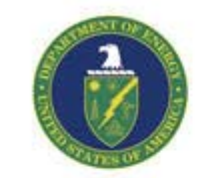

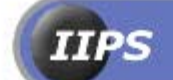

### **Answered Questions**

Clicking on the folders  $\Box$  may allow you to view additional documents, depending on your access rights.

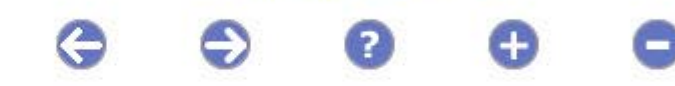

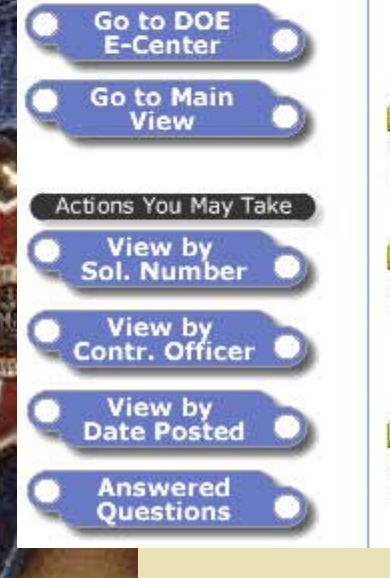

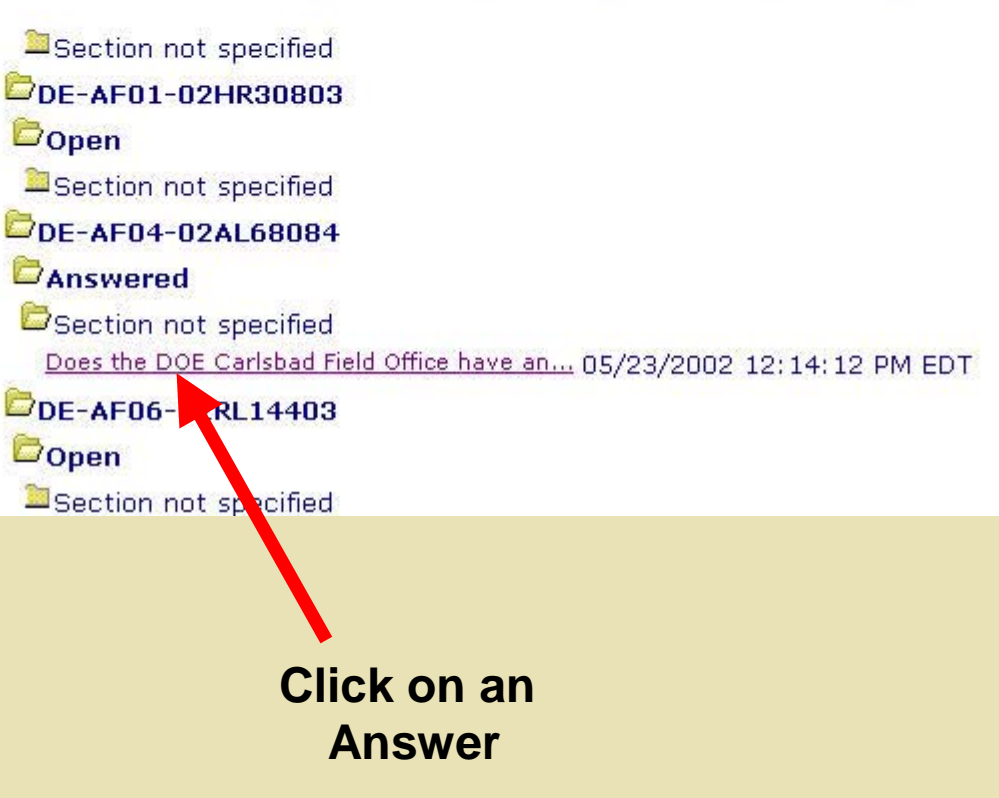

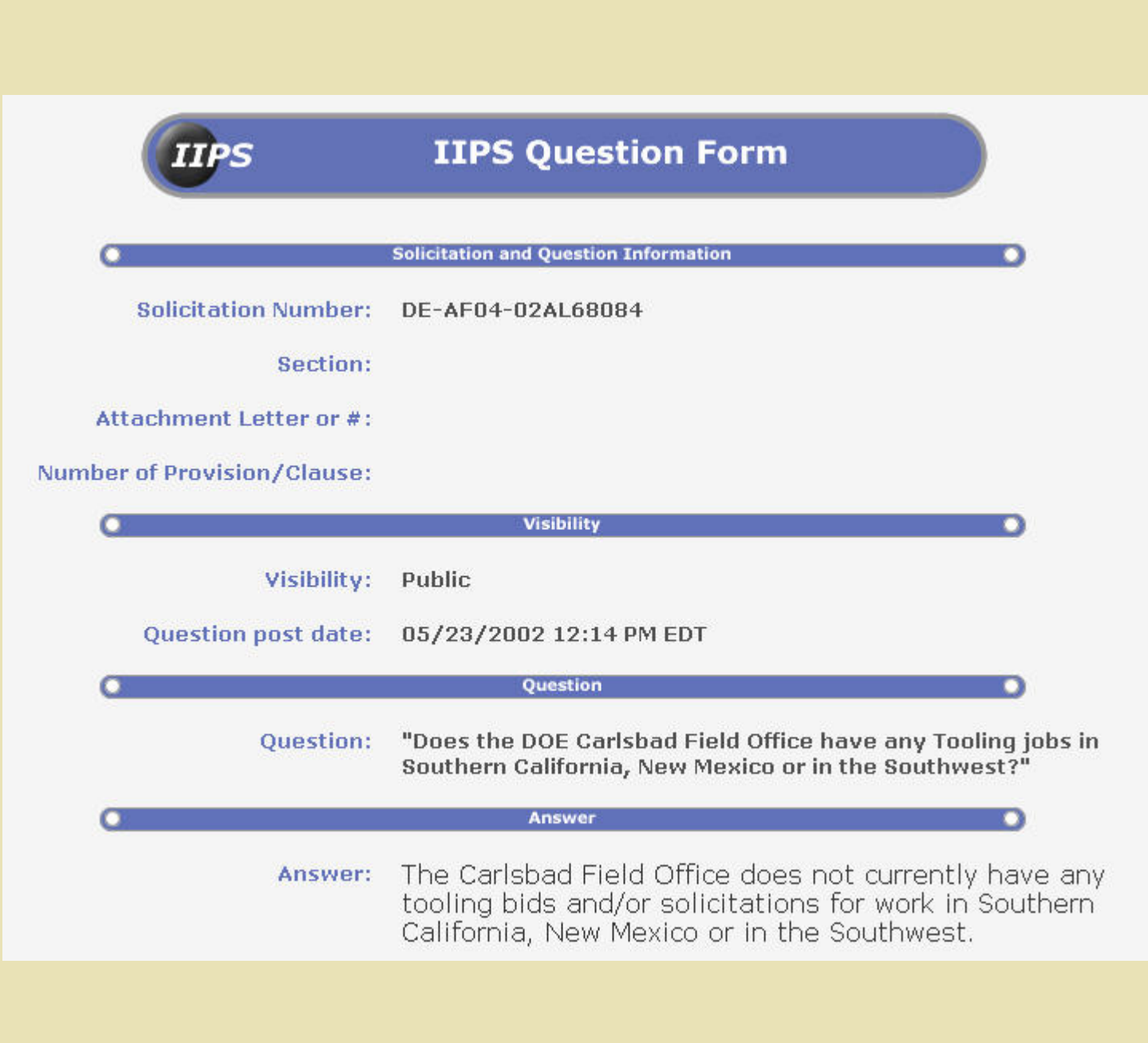

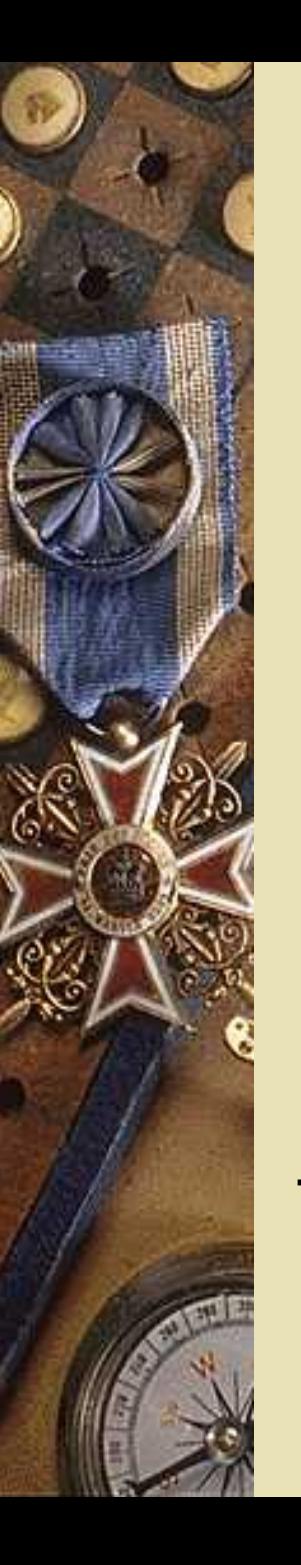

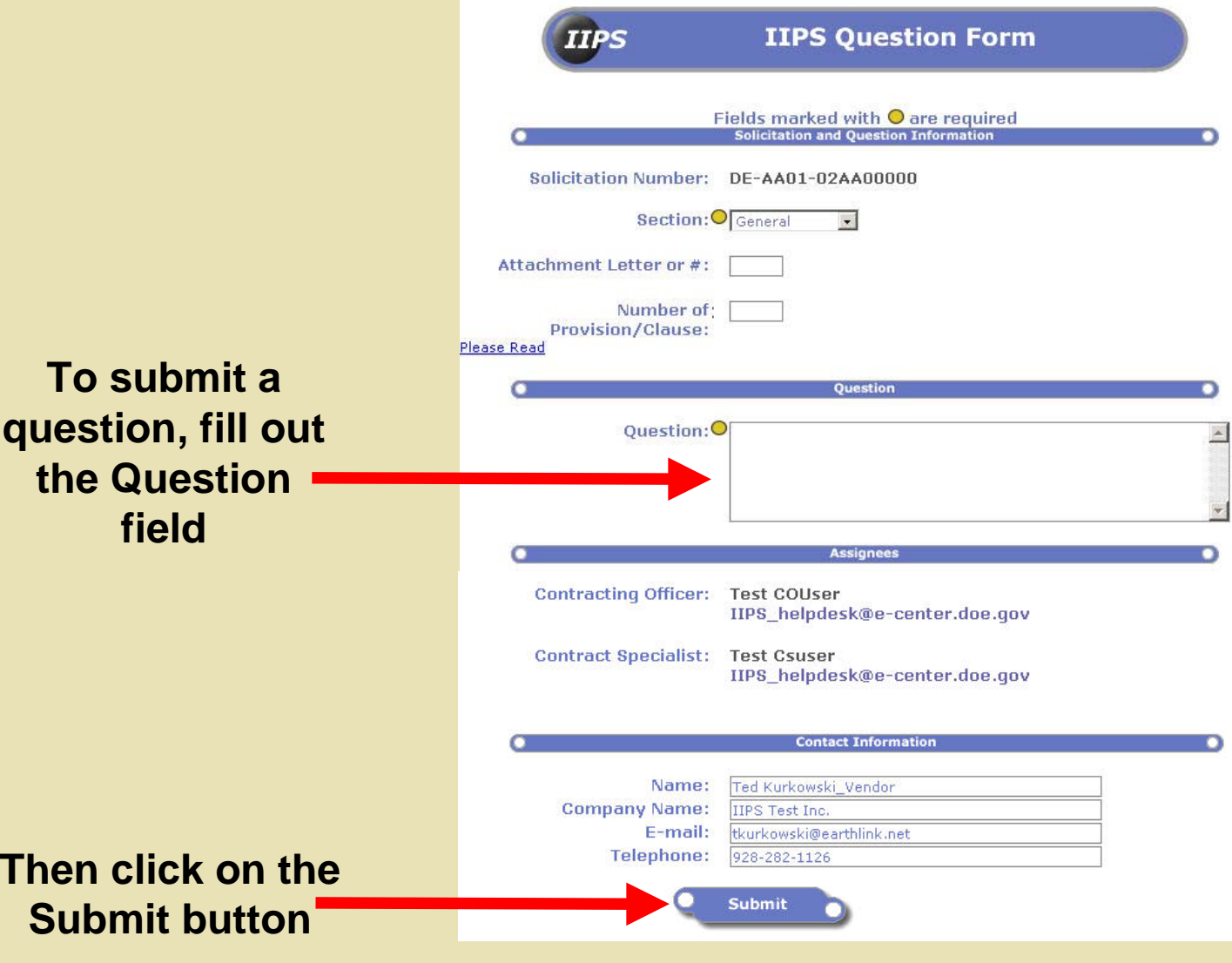

Receiving Government "Items for Negotiation"

- ♦ • Used to communicate clarifications, negotiations or other requests for information
	- Offerors/applicants receive an e-mail notification
	- Log in to IIPS and navigate to the specific solicitation

♦

♦

♦

- Click on the "Folder" icon to open the list of documents under that solicitation
- View the Governm ent Response document
- ♦ Create your response by clicking on the "Create Contractor Response" icon

Click on a folder **th** to view a list of subfolders or documents, depending on your access rights.

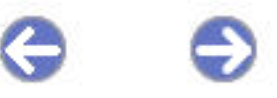

### **Solicitation**

DE-AA01-02AA00000

**Status Solicitation Issued** 

Proposal - IIPS Test Inc. - Test - Sample Solicitation, AA00000-11281; 05/07/2003

Offer Doc - AA00000-11281-19591-14552

Tech Doc - AA00000-11281-19170-11211

Novernment Response; Cost Proposal; 05/07/2003

Propo al - IIPS Test Inc. - Test 2, AA00000-17590; 05/07/2003

**Click on the Folder icon to open the list** of documents in a solicitation

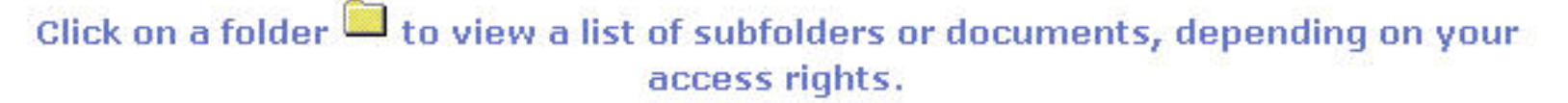

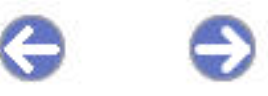

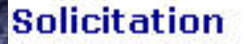

DE-AA01-02AA00000

**Status Solicitation Issued** 

Proposal - IIPS Test Inc. - Test - Sample Solicitation, AA00000-11281; 05/07/2003

Offer Doc - AA00000-11281-19591-14552

Tech Doc - AA00000-11281-19170-11211

Government Response; Cost Proposal; 05/07/2003

Proposal - PS Test Inc. - Test 2, AA00000-17590; 05/07/2003

**Click on the Government Response to** open that document

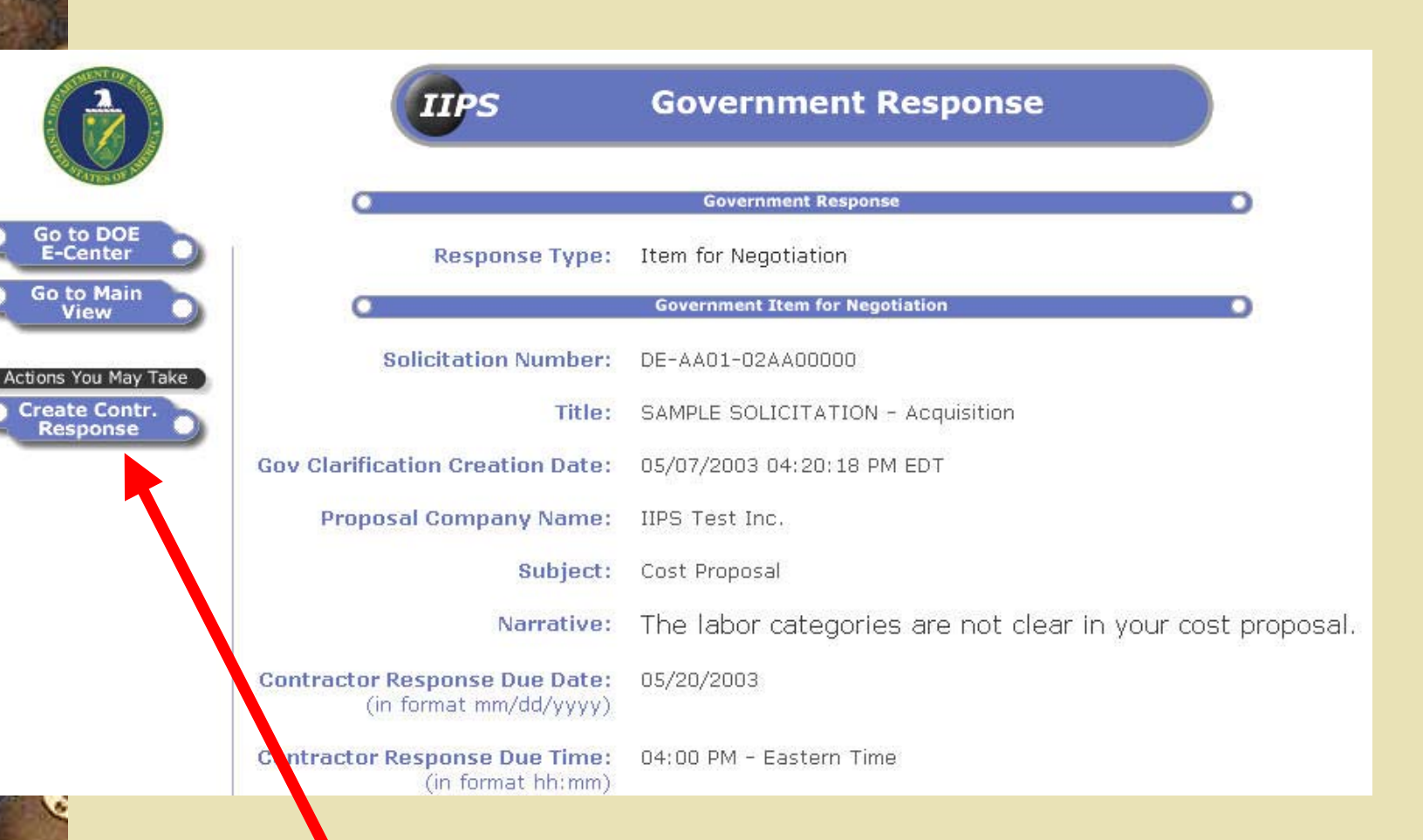

**Click on the "Create Contractor Response" button to respond to the Item for Negotiation**

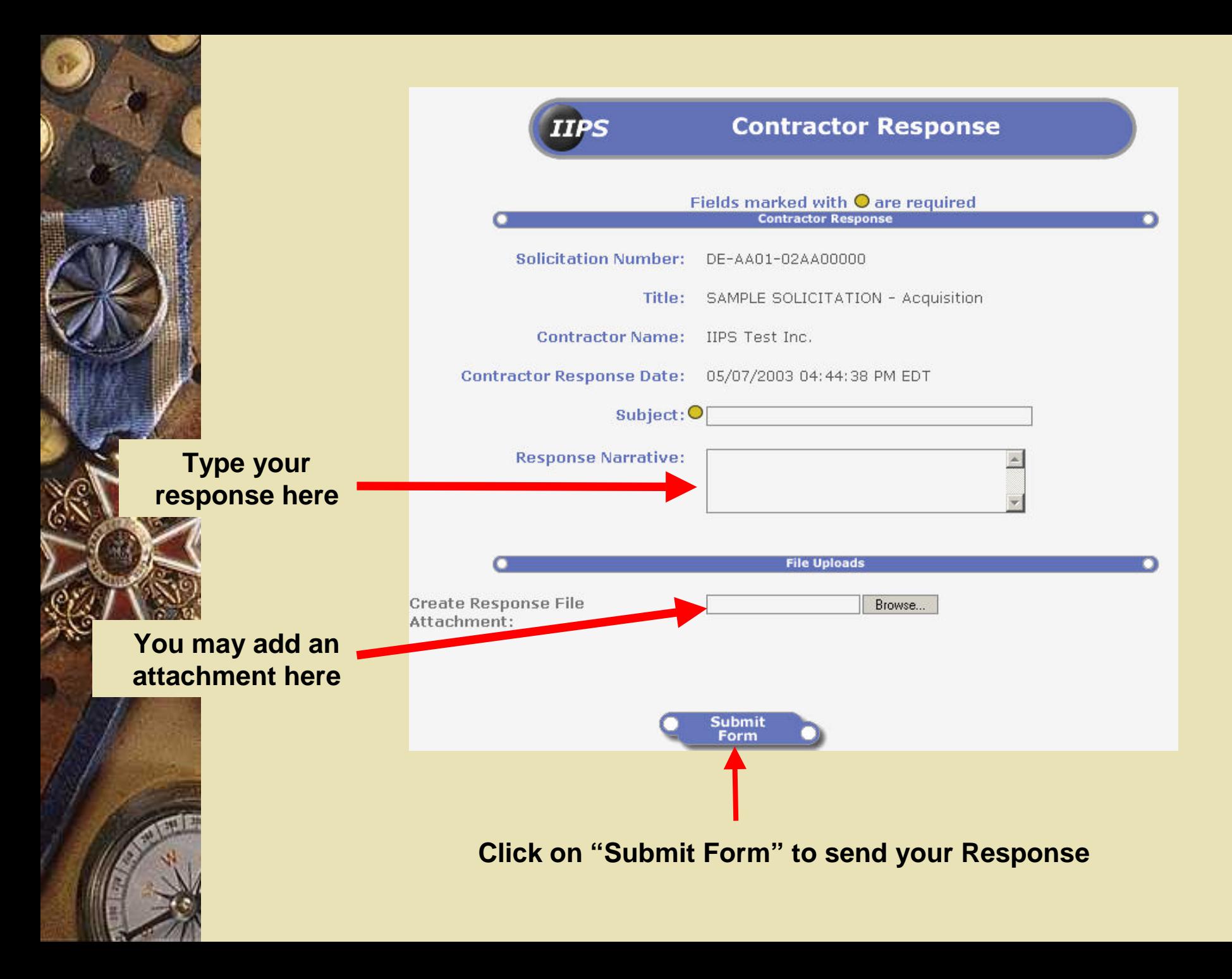

Click on a folder  $\blacksquare$  to view a list of subfolders or documents, depending on your access rights.

**Status** 

**Solicitation Issued** 

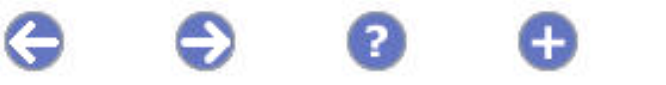

#### **Solicitation**

DE-AA01-02AA00000

Proposal - IIPS Test Inc. - Test - Sample Solicitation, AA00000-11281; 05/07/2003

Offer Doc - AA00000-11281-19591-14552

Tech Doc - AA00000-11281-19170-11211

Government Response; Cost Proposal; 05/07/2003

Contractor Response; Revised Cost Proposal; 05/07/2003

Proposal - IIPS Test Inc. - Test 2, AA000 \-17590; 05/07/2003

Your Response will then appear in the list of documents

## Significant Events Schedule

- October 2001 IIPS deployed throughout DOE's major field offices
- Gebruary 2003 Version 3.0 released
- October 2003 Implementing use of the **Central Contractor Registration (CCR)**
- October 2003 Transition to Grants.gov began

 $\bullet$  October 2004 – Began receiving applications via Grants.gov

# Resources for Additional Info

- E-Center Home P age (http://ecenter.doe.gov)
	- User guide & contact information found under the "Help" button
	- IIPS Help Desk
		- 800.683.0751
- FedBizOpps
	- <u>[Em](mailto:fbo.support@gsa.gov)ail: fbo.support@gsa.gov</u>
	- [Phone: 877-472-3779 \(Toll Free\)](mailto: fbo.support@gsa.gov)
- Grants.Gov
	- Email: <u>suppor[t@fedgran](mailto:support@fedgrants.gov)ts.gov</u>